**CONCURS DE TRASLLATS GENERALITAT VALENCIANA** *CONSELLERIA D'EDUCACIÓ, UNIVERSITATS I OCUPACIÓ*

**DIRECCIÓ GENERAL DE PERSONAL DOCENT**

Mòdul Gestió Sol·licituds

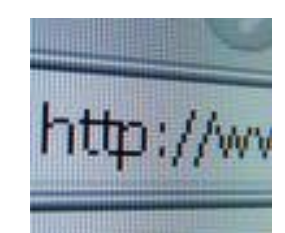

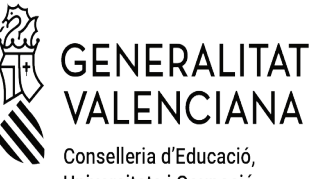

Conselleria d'Educació, Universitats i Ocupació

### **Procés de Provisió de Llocs**

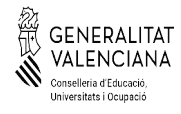

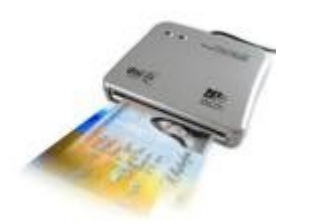

.

Vosté podrà realitzar la tramitació telemàtica de la seua sol·licitud mitjançant acreditació personal (Certificats GVA, DNI electrònic) o mitjançant un usuari i contrasenya.

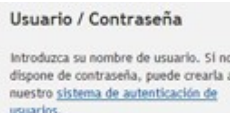

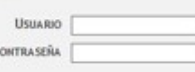

El procediment que se seguirà per a la presentació i resolució d'una sol·licitud serà el següent:

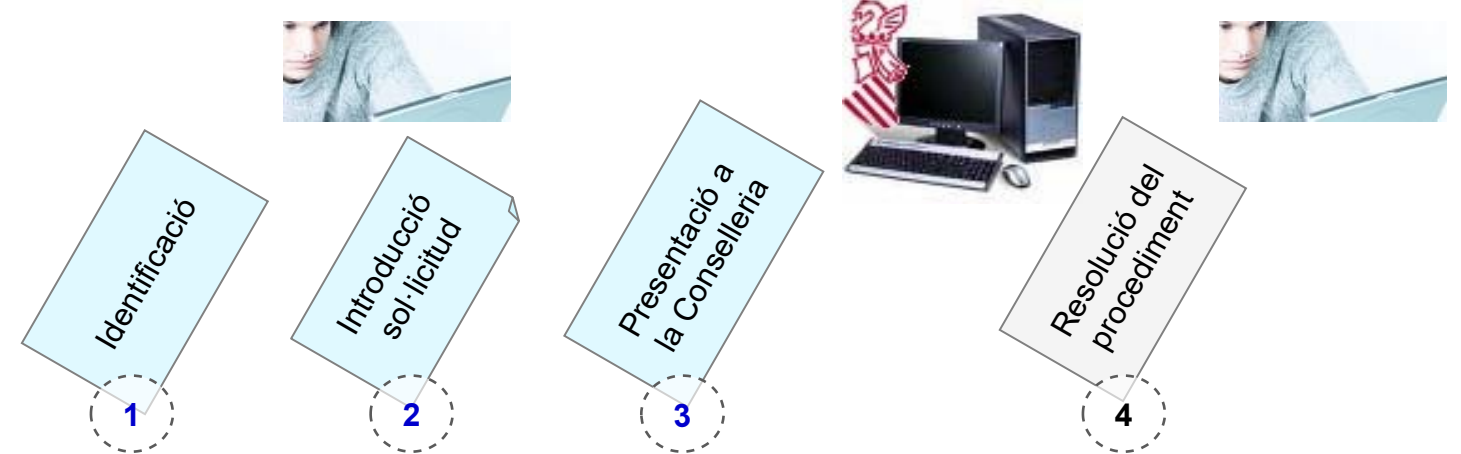

Els passos **1, 2 i 3** els realitzarà el sol·licitant utilitzant el nou mòdul a través d'internet i una vegada finalitzada la tramitació la seua sol·licitud estarà preparada per a formar part del procediment.

El pas **4** es la resolució del procediment per part de la Conselleria.

### **Identificació Mòdul Gestió Sol·licituds**

Abans del començament del termini de presentació de sol·licituds, es publicaran les llistes de persones admeses i excloses en aquest procediment.

Si s'és sol·licitant autoritzat hi ha dos mètodes d'identificació:

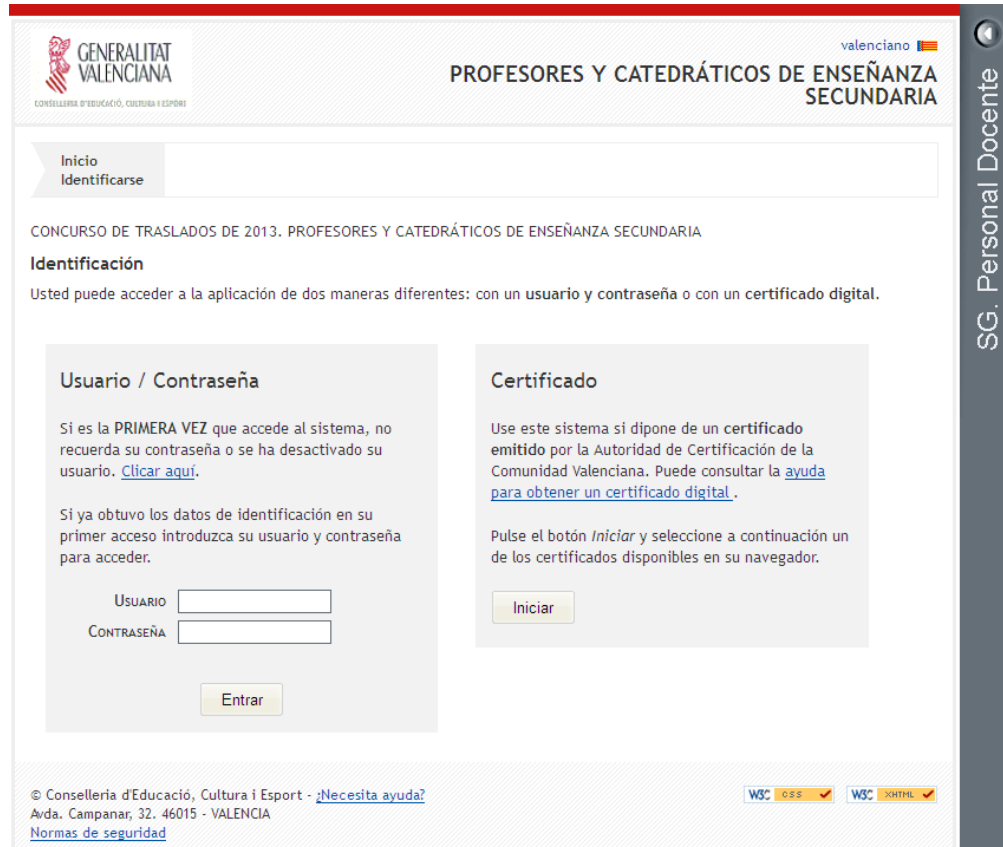

### **1) Usuari / Contrasenya:**

El participant accedeix amb el seu Usuari (DNI amb la lletra) i Contrasenya. Si és la primera vegada que accedeix, o no recorda la seua contrasenya, ha de fer clic on posa "Clicar ací".

### **2) Certificat:**

Pot identificar-se en el sistema si disposa de Certificat de la GVA o DNI Electrònic. Per a poder utilitzar-lo ha de tindre correctament instal·lats els lectors i requisits del certificat segons la seua pàgina oficial. L'accés amb certificat no està disponible per al navegador Google Chrome.

CONCURSGENER AL DE T RA SLLAT S

# **Sistema autenticació d'usuaris**

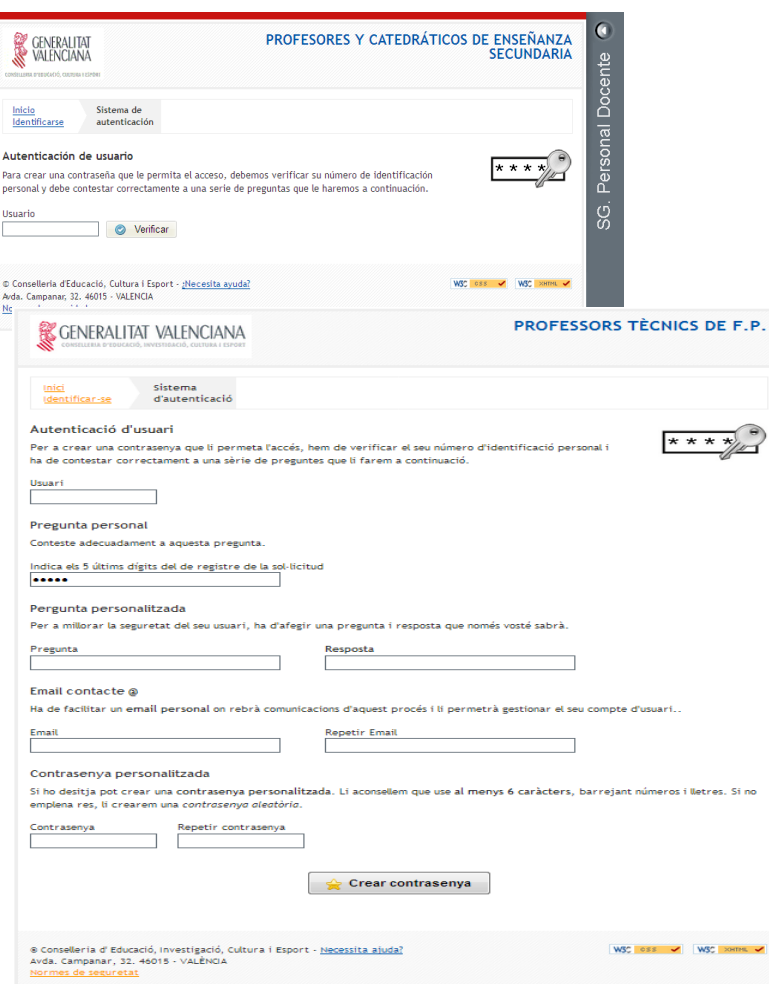

- El sistema d'autenticació d'usuaris té dos objectius:
- 1. Obtindre la **contrasenya** necessària en la pantalla d'identificació per a accedir a consultar totes les sol·licituds que puga haver gestionat per a aquesta convocatòria.
- 2. Crear el qüestionari personalitzat que li permetrà obtindre o canviar la seua contrasenya d'accés al sistema,

La primera vegada que accedisca al sistema deu obligatòriament omplir este formulari:

§ Responent a la pregunta personal plantejada (5 últims dígits del número de registre de la sol·licitud).

■Creant la seua pròpia pregunta i resposta de seguretat.

■Introduint el correu per desbloquejar l'usuari si és necessari. Es recomana l'ús del correu corporatiu amb domini @edu.gva.es

■Indicant la contrasenya que vol utilitzar o sol·licitant al sistema que ens cree una.

En successius accessos a aquesta pantalla se li plantejaran la pregunta personal i la pregunta de seguretat generada per vosté per a canviar la seua contrasenya i accedir al sistema.

Si no

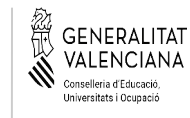

## **NORMES DE SEGURETAT DE L'APLICACIÓ D'ADJUDICACIÓ DE LLOCS DOCENTS**

*1. Cada usuari disposa d'un identificador per a l'accés a l'aplicació d'Adjudicació de Places Docents, el qual es correspondrà amb el NIF de l'usuari. L'esmentat identificador és únic i intransferible.*

*2. És obligació de l'usuari crear la seua pròpia contrasenya la primera vegada que accedix a l'aplicació.*

*3. L'usuari ha de mantindre les seues claus d'accés i mai ha de facilitar a ningú la contrasenya d'accés ni usar les d'altres.*

*4. En el cas que la contrasenya siga coneguda fortuïta o fraudulentament per persones no autoritzades, haurà de comunicar-ho a la Direcció General de Personal Docent (tfns.: 961970857 / 961970668 / 961970545) i procedir a la seua modificació els dies habilitats.*

*5. Està prohibit utilitzar, copiar o transmetre informació continguda en el sistema informàtic d'aquesta Conselleria per a ús privat o per a qualsevol altre ús distint del servici públic a què està destinada.*

*6. Cada usuari es troba obligat a guardar secret professional de les dades de caràcter personal emmagatzemats en l'aplicació de Petició de LLocs Docents.*

*7. S'hauran de comunicar les anomalies que es detecten en relació amb mal funcionament, amb impossibilitat d'accés a l'aplicació o amb incidències relacionades amb la seguretat de les dades. Haurà de comunicar-ho a la Direcció General de Personal Docent (tfns.: 961970857 / 961970668 / 961970545) els dies habilitats.*

*8. Es recomana que la contrasenya tinga un mínim de sis caràcters alfanumèrics.*

*9. Quan teclege la contrasenya, no es mostraran els caràcters.*

*10. Una vegada finalitzat el termini establit, es tancarà l'aplicació.*

*11. Desprès de 6 intents l'usuari es bloquejarà. Aquest podrà desbloquejar-se mitjançant l'enviament d'un correu a l'adreça que s'indique en la instància.*

*12. Els serveis d'Informàtica realitzaran diàriament còpies de seguretat de la informació continguda en les bases de dades. En cas de necessitat, la Conselleria d'Educació, Cultura i Esport disposa d'un procediment documentat de recuperació de dades.*

*13. Es revisaran periòdicament els perfils d'accés a l'aplicació.*

*14. Les dades de caràcter personal tractats en aquesta aplicació es troben en un fitxer degudament registrat per la Conselleria d'Educació, Cultura i Esport, en el Registre General de l'Agència Espanyola de Protecció de Dades.*

*15. En cas d'incompliment de les presents normes, s'adoptaran les mesures de caràcter disciplinari i d'orde legal que corresponguen.*

5

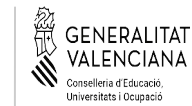

## **Informació. Ha de saber...**

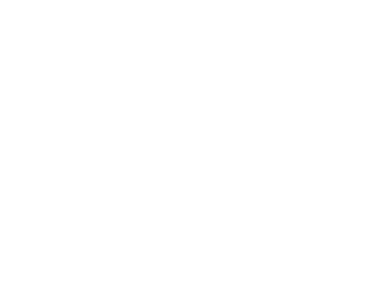

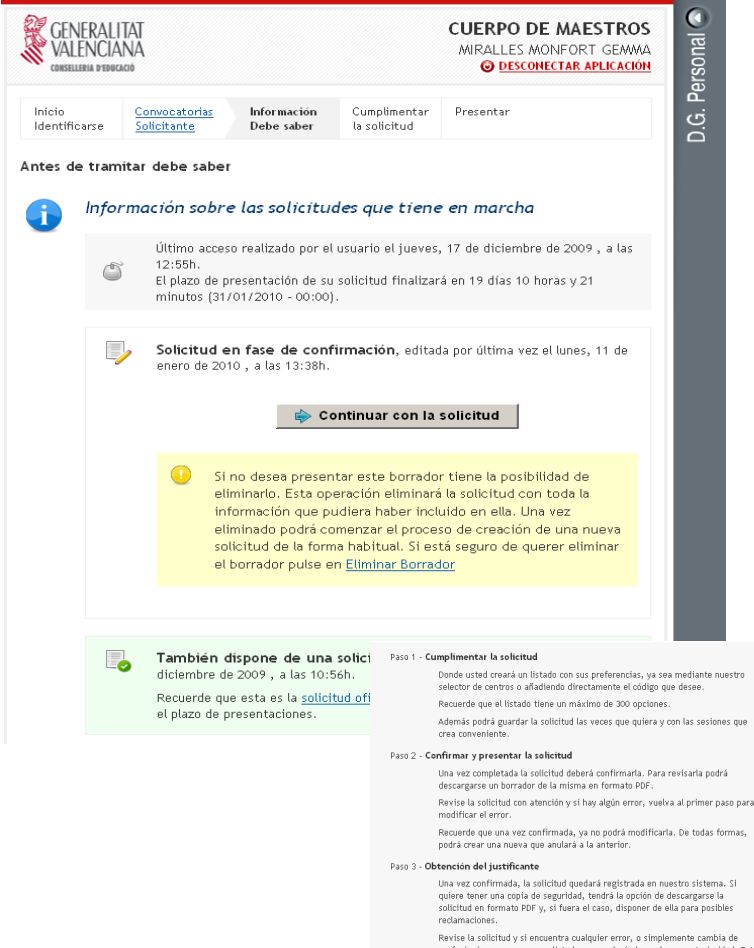

preferéncias, cree un nuevo listado que anulará el creado con anterioridad. Esto podrá hacerlo las veces que quiera y siempre dentro del plazo para hacer esta tramitación

Una vegada s'ha validat la seua participació en el procés, accedirà a la pàgina d'informació.

Aquesta pantalla li oferix el següent tipus d'informació:

- Informació sobre les seues sol·licituds:
	- Sol·licitud en fase de confirmació (no presentada).
	- Sol·licitud Presentada
	- Sol·licituds Anul·lades.
- Informació de l'últim accés al sistema.
- **n** Informació sobre el temps restant fins a final del procés de presentació per a l'usuari.
- n Informació sobre els passos a realitzar per a la presentació de la sol·licitud.

niversitats i Ocupacio

### **Informació. Ha de saber...**

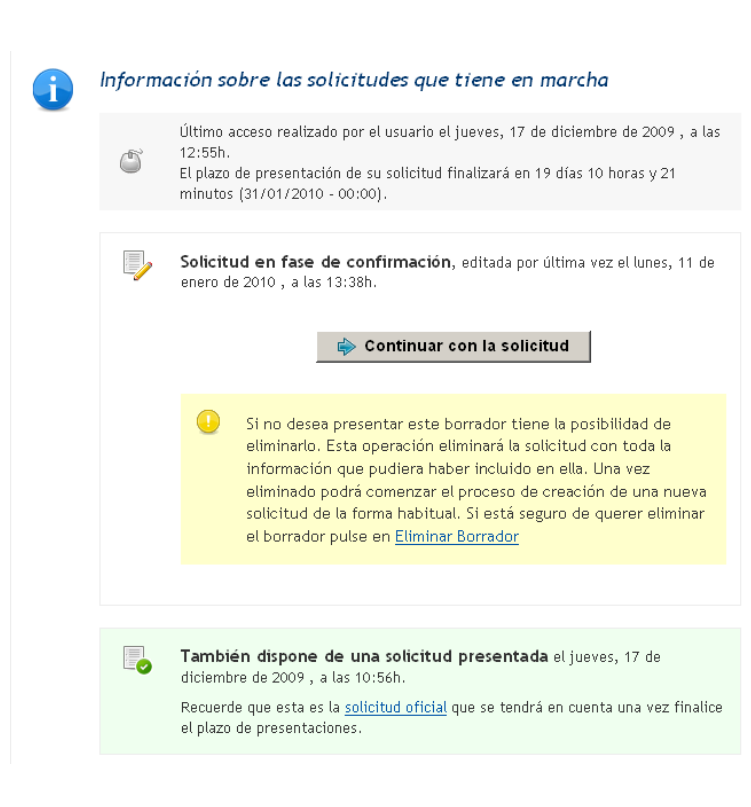

Pot realitzar durant el període vàlid de presentació, les sol·licituds que vullga.

Només existirà una sol·licitud vàlida, que serà l'última presentada per mitjà del pas de Presentar. Una vegada presentada es podrà accedir a la informació, però no podrà ser modificada. Podrà realitzar una sol·licitud nova a partir de la ja presentada.

La presentació d'una sol·licitud invalida les anteriorment presentades, podent tindre diverses sol·licituds anul·lades. Es pot accedir a la informació de presentació d'aquestes sol·licituds anul·lades però no es permet la modificació d'aquesta sol·licitud.

El sol·licitant pot mantindre una sol·licitud en estat de persistència o fase de confirmació, pendent de presentació fins que considere oportú. Si esta sol·licitud no és presentada pel sol·licitant en el pas de presentació, no serà tinguda en compte en el concurs.

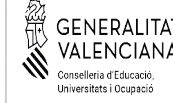

### **Informació. Ha de saber...**

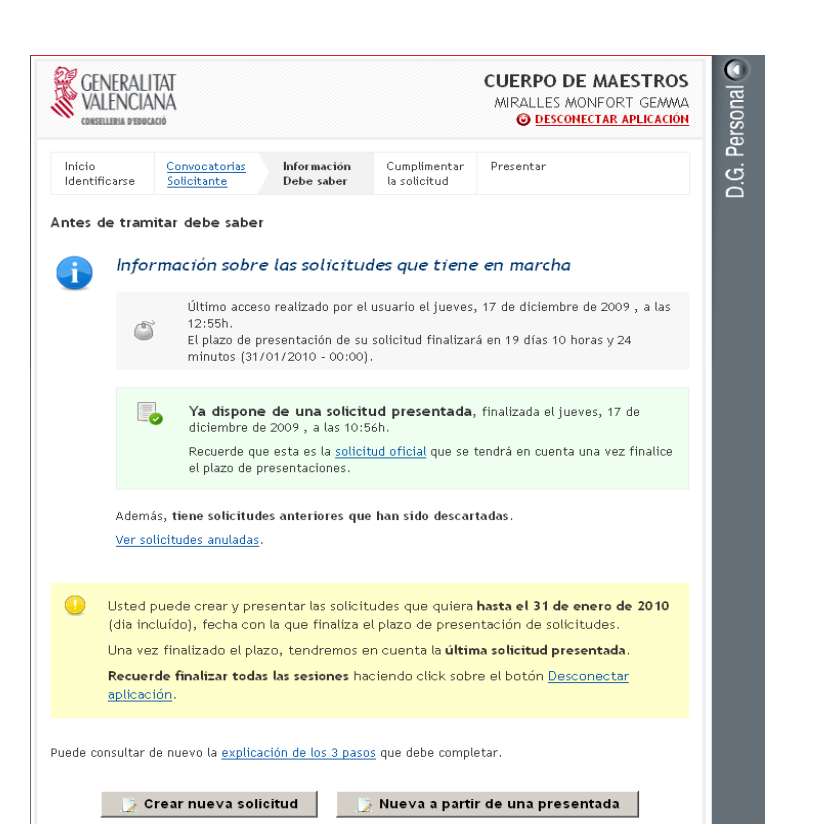

Si és la primera vegada que accedix al sistema podrà iniciar una nova sol·licitud des del botó **Crear nova sol·licitud**.

També pot iniciar una sol·licitud a partir d'una altra presentada anteriorment. Per a això utilitzarà el botó **Nova a partir d'una presentada**, i la informació d'aqueixa sol·licitud s'incorporarà a la nova.

> leva solicitud a partir de una presentada **C** TANCA .<br>Seleccione la solicitud que ouiere usar para crear una nueva. Por defecto será la Solititud oficial <sup>6</sup> Solicitud oficial (última presentada), el jueves, 17 de diciembre de 2009 , a las 10:56h.  $\bullet$ C Solicitud anulada, jueves, 17 de diciembre de 2009, a las 10:51h **Iniciar solicitud**, o <u>Cancelar</u>

**Omplir la sol·licitud**

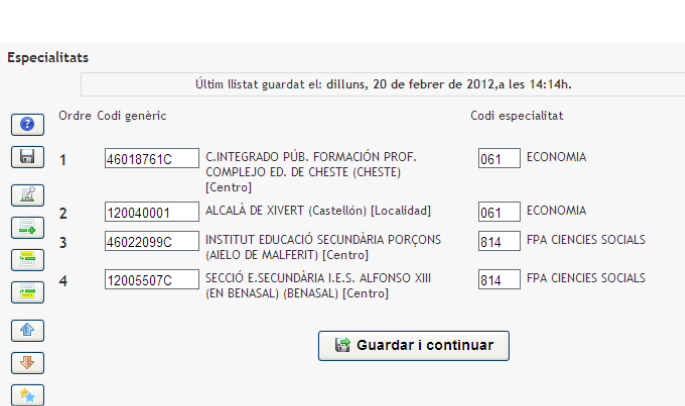

 $\boxed{0}$ 

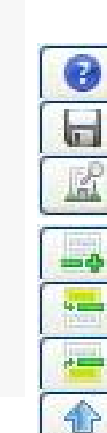

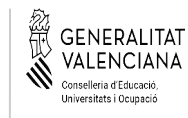

En el pas d'omplir podrà crear la llista d'opcions voluntàries sobre les seues preferències, utilitzant la jerarquia d'opcions disponible.

En aquesta pantalla pot visualitzar les dades de la seua identificació i les especialitats que li han sigut habilitades per a participar en el procés.

Hi ha una barra d'opcions que li permet a gestionar la llista d'opcions amb les funcions següents:

**Ajuda** sobre els botons de la barra.

**Guardar**, la llista per a consolidar la informació.

**Arbre** per a la selecció d'opcions que s'inclouen al final de la llista.

**Nova línia** per a codificació manual.

**Nova línia** per davall de l'actual.

**Nova línia** per damunt de l'actual.

**Pujar** la línia seleccionada una posició en la llista. També es pot arrossegar.

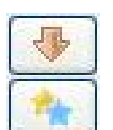

**Abaixar** la línia seleccionada una posició en la llista.

**Duplicar** la línia seleccionada.

**Esborrar** la línia seleccionada.

Una vegada completada la llista pot passar al següent pas amb el botó **Guardar i continuar**

CONCURSGENER AL DE T RA SLLAT S

Selección de centros

# **Omplir la sol·licitud. Arbre d'Opcions**

**CB** CERRAR

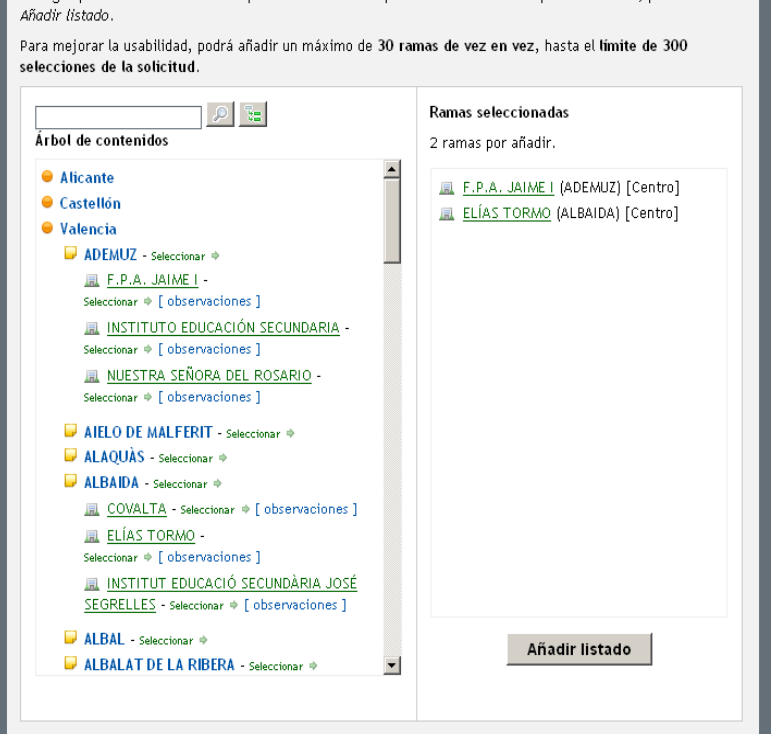

Navegue nor el árbol de contenidos nara seleccionar qualquier rama. Una vez comprobada la lista, pulse el botón

Un dels elements principals del mòdul és l'arbre d'opcions.

Este element mostra totes les opcions, de forma jeràrquica, que es poden incloure en la llista.

L'usuari pot anar creant una llista d'elements a incloure en la llista d'opcions.

Es pot realitzar la navegació a través de l'arbre en els seus 3 nivells que són: província, Localitat, Centre.

Els 2 primers nivells són navegables, i poden ser seleccionables fent clic sobre el text "Seleccionar" que apareix a la seua dreta.

El nivell Centre no és navegable i directament se selecciona sobre el seu nom. Per a este nivell s'oferix informació addicional amb l'enllaç [observacions].

S'inclou un buscador sobre el nom dels elements de l'arbre, que permet localitzar textos coincidents.

Per a realitzar la busca incloure el text a buscar (mínim 3 caràcters) i polsar el botó amb la lupa.

Per a inicialitzar les busques i recuperar l'arbre complet hi ha un botó addicional, o s'executa una nova busca sense text.

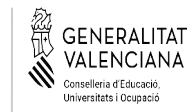

## **Presentar Sol·licitud**

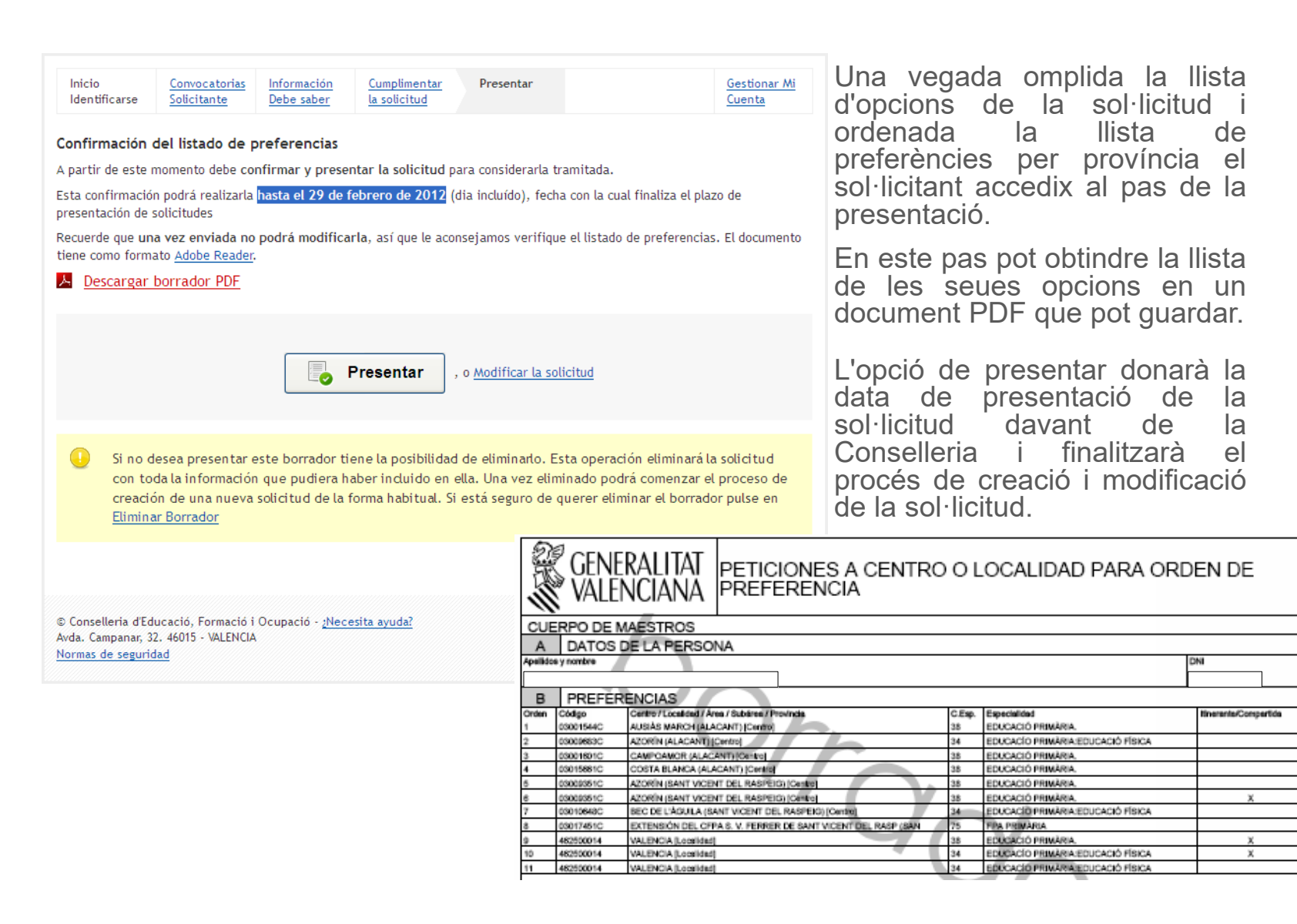

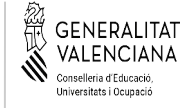

CONCURSGENER AL DE T RA SLLAT

# **Omplir la sol·licitud. Errors**

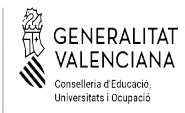

#### Hem trobat una sèrie d'errors a la seua sol·licitud

Li mostrem un llistat amb l'errada i la línia on es produix.

- · Línia3: El centre INSTITUT EDUCACIÓ SECUNDÀRIA PORÇONS (AIELO DE MALFERIT) [Centro] no conté l'especialitat FPA CIENCIES SOCIALS
- · Línia4: El centre SECCIÓ E.SECUNDÀRIA I.E.S. ALFONSO XIII (EN BENASAL) (BENASAL) [Centro] no conté l'especialitat FPA CIENCIES SOCIALS

El mòdul per a la gestió de la llista d'opcions realitza la revisió dels valors introduïts per l'usuari.

A més de realitzar comprovacions referents a la validesa de les dades introduïdes, realitza les comprovacions següents:

- Duplicitat de línies.
- Incoherència en les peticions, com quan una línia conté una petició a localitat, per una especialitat donada, i davall d'aquesta existeix una línia amb una petició a un centre de la mateixa localitat, per la mateixa especialitat.

## **Justificant de Presentació**

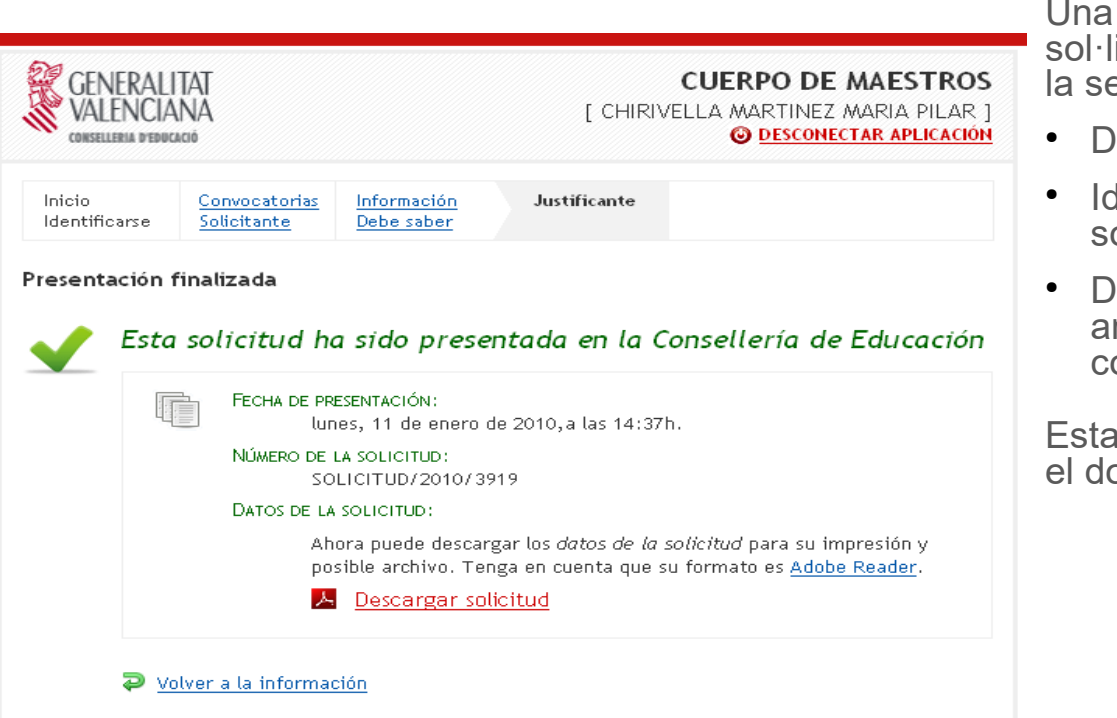

Una vegada presentada la sol·licitud es mostrarà en pantalla la següent informació:

- Data i hora de presentació.
- Identificació única de la sol·licitud en el sistema.
- Document PDF descarregable amb tota la informació que compon la sol·licitud.

Esta mateixa informació s'inclou en el document PDF

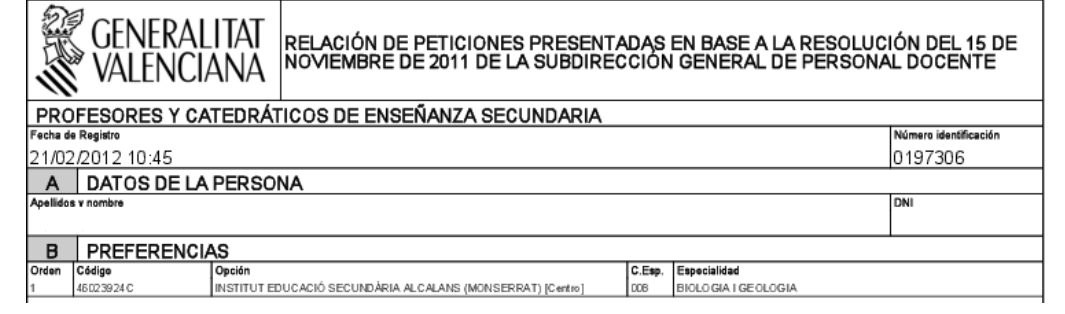

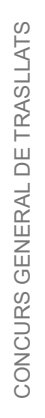

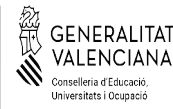

## **Justificant Sol·licituds Anul·lades**

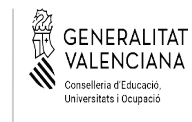

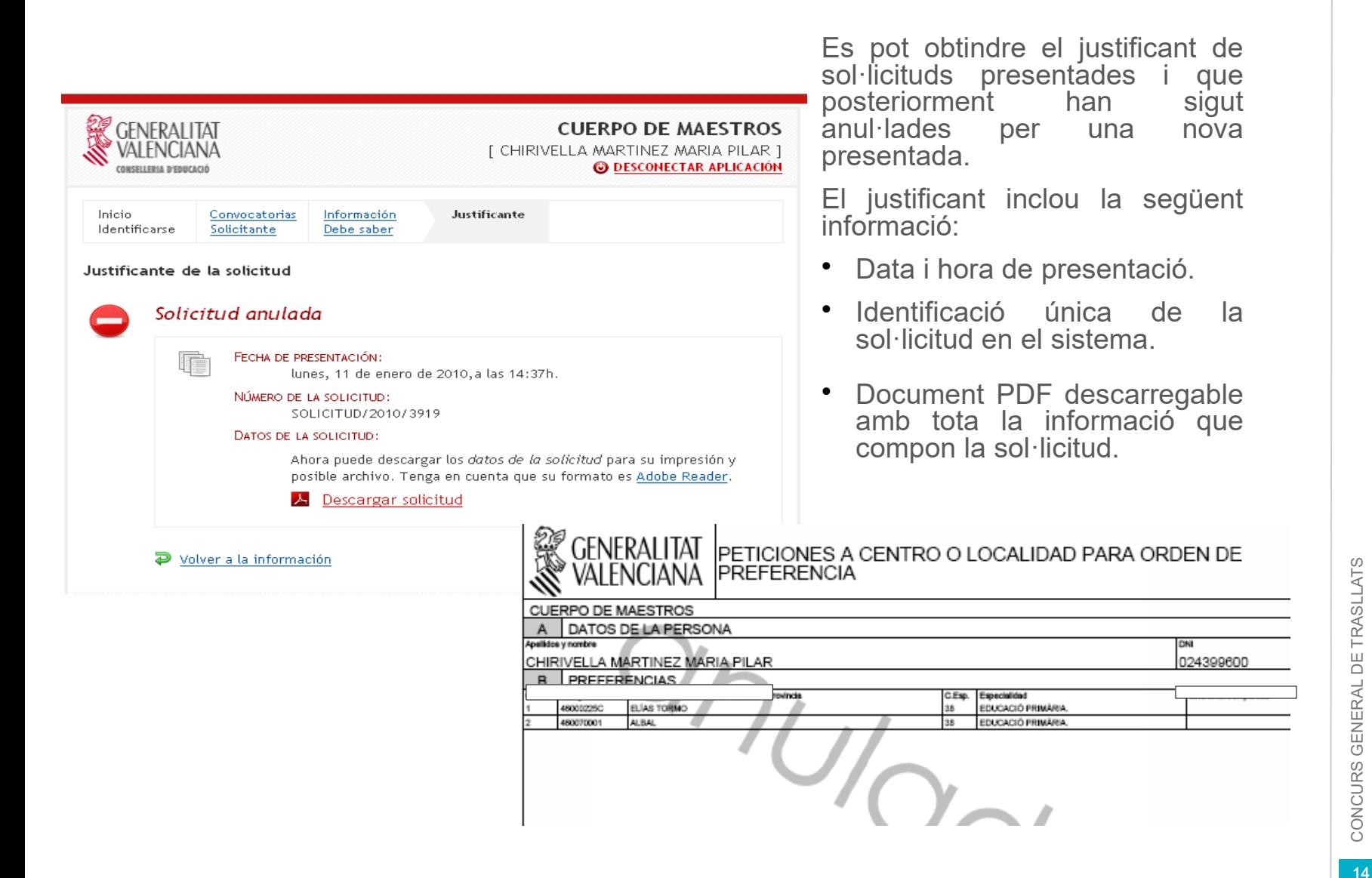

AL DE T RA SLLAT S